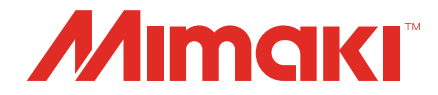

# Raster Link 7 **Profile Manager Reference Guide**

**MIMAKI ENGINEERING CO., LTD.**

https://mimaki.com/ D203691-12

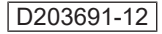

# Table of Contents

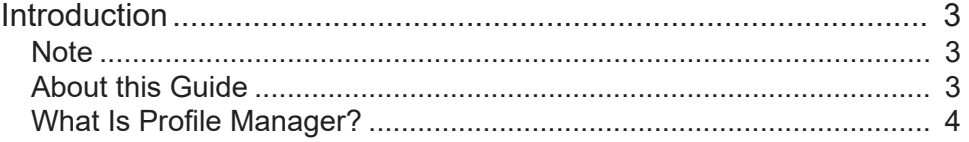

## [Chapter 1 Basic Operation](#page-4-0)

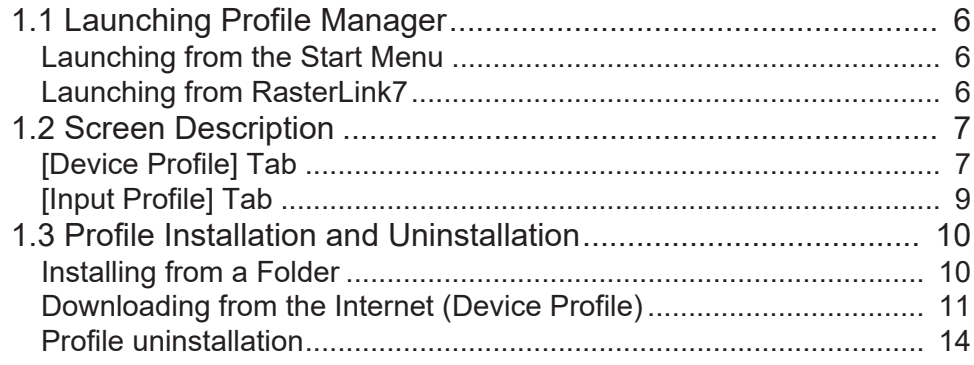

## [Chapter 2 Advanced Usage Methods](#page-14-0)

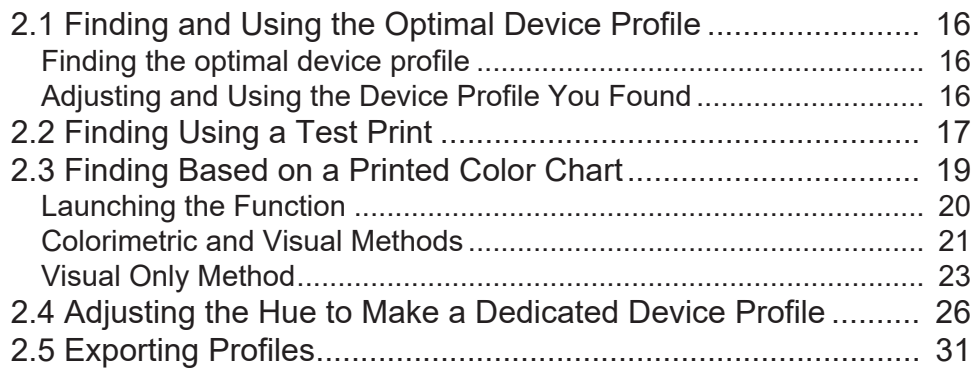

# <span id="page-2-0"></span>Introduction

This document describes the method for using [Profile Manager], a color profile management tool for Mimaki RasterLink7 (hereinafter, "RasterLink7").

### <span id="page-2-1"></span>**Note**

- Any unauthorized use or reproduction, in part or whole, of this manual is strictly prohibited.
- The information in this manual may be subject to change without notice in the future.
- Note that some of the descriptions in this manual may differ from the actual specifications due to improvements and revisions to this software.
- Copying Mimaki Engineering Co. Ltd. software described in this manual to other disks (except for the purpose of backup) or loading it to memory other than for the purpose of running it, is strictly prohibited.
- With the exception of what is provided in the warranty provisions, Mimaki Engineering Co. Ltd. does not assume any liability for any damage (including, but not limited to, the loss of profit, indirect damage, special damage, or other monetary damages) resulting from the use or inability to use this product. The same shall also apply to cases where Mimaki Engineering Co. Ltd. has been advised of the possibility of damage in advance. For example, we shall not be liable for any loss of media (work) caused by use of this product or indirect losses caused by products created using the media.

RasterLink is a trademark or a registered trademark of Mimaki Engineering Co. Ltd. in Japan and other countries.

Adobe, the Adobe logo, Acrobat, Illustrator, Photoshop, and PostScript are the trademarks or registered trademarks of Adobe Inc. in the United States and other countries.

Apple, Macintosh, and macOS are registered trademarks of Apple Inc.

Microsoft, Windows, Windows 10, and Windows 11 are registered trademarks or trademarks of Microsoft Corporation in the United States and other countries.

Other company names and product names described in this manual are trademarks or registered trademarks of their respective companies.

## <span id="page-2-2"></span>**About this Guide**

### **Notation used in this guide**

• The buttons and items displayed in screens are enclosed in square brackets, such as [OK] and [Open].

### **Symbols used in this guide**

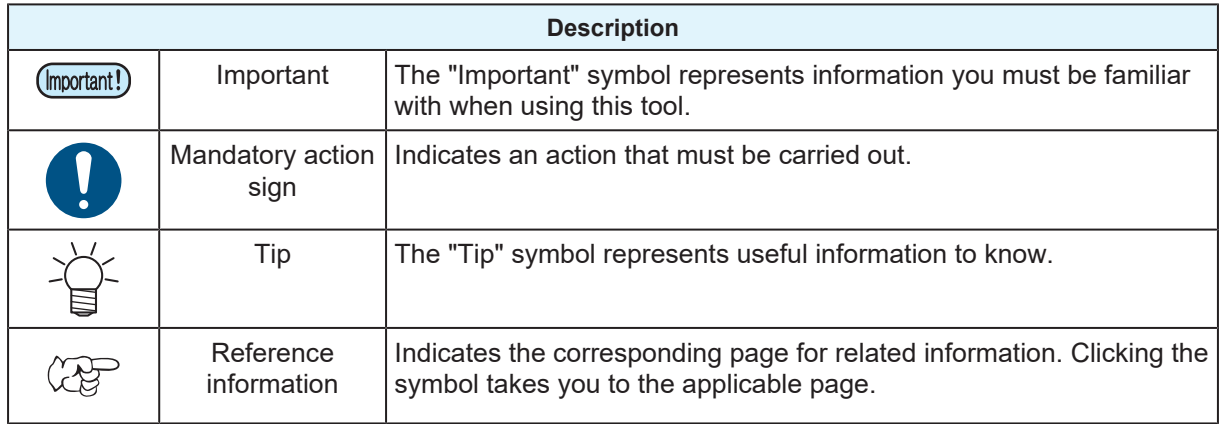

### **How to obtain this guide and related documents**

The latest versions of this guide and related documents are available at the following location:

• Our official site (<https://mimaki.com/download/software.html>)

### <span id="page-3-0"></span>**What Is Profile Manager?**

Profile Manager is a tool that manages "device profiles" and "input profiles," which are files that manage colors in RasterLink7. It provides the following functions.

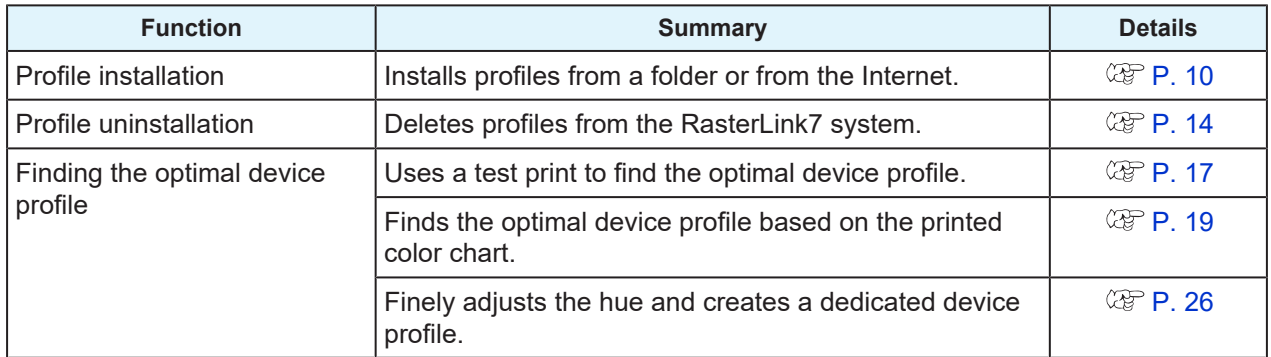

(Important!) With RasterLink7, at least one of the following must be installed.

- Device profile of the printer to be registered
- Input profile for RGB color mode
- Input profile for CMYK color mode

### **Terminology**

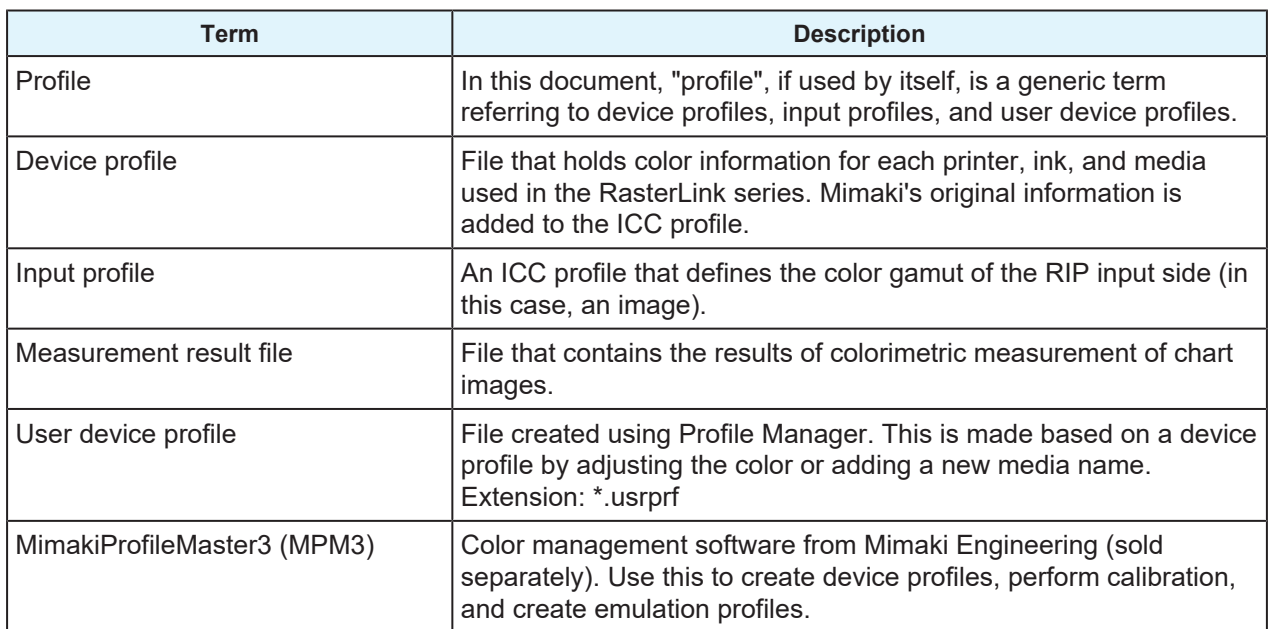

# <span id="page-4-0"></span>**Chapter 1 Basic Operation**

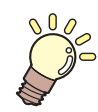

### **This chapter**

This section describes the main screen of Profile Manager and the basic functions of installing and uninstalling profiles.

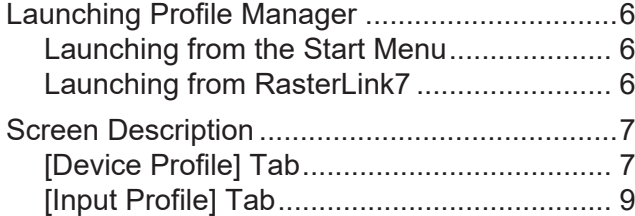

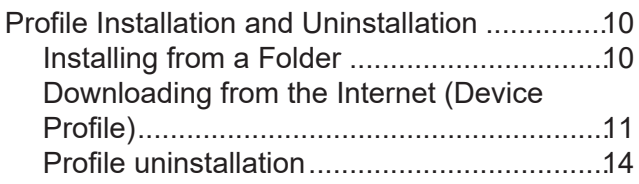

# <span id="page-5-0"></span>1.1 Launching Profile Manager

You can launch Profile Manager using the procedures below.

### <span id="page-5-1"></span>**Launching from the Start Menu**

From the Start menu, click [RasterLink7] and then [Profile Manager].

• Profile Manager is launched.

## <span id="page-5-2"></span>**Launching from RasterLink7**

You can launch Profile Manager from the following two locations in RasterLink7.

### $\bullet$  **Launching from the menu**

From the menu, select [Tool] and then [Profile Manager].

• Profile Manager is launched.

### l **Launching from [Profile Management]**

On the [Printer Settings] screen (launched by selecting [Environments] and then [Printer Management]), click [Profile Management].

• Profile Manager is launched.

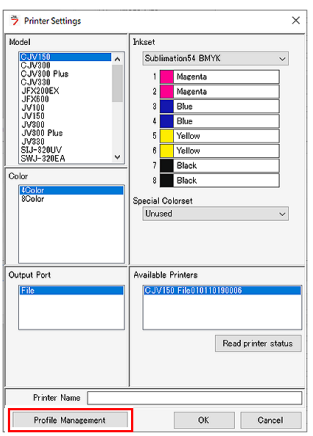

• RasterLink7 and Profile Manager can be running simultaneously. While they are running (Important!) simultaneously, installing or uninstalling a profile in Profile Manager will cause that change to be reflected in RasterLink7.

## <span id="page-6-0"></span>1.2 Screen Description

You can toggle the display between the [Device Profile] tab and the [Input Profile] tab.

### <span id="page-6-1"></span>**[Device Profile] Tab**

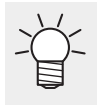

• Directly after installing RasterLink7, the [Device Profile] tab is blank because there is no device profile installed yet.

Install a device profile.  $\Im$  ["Profile Installation and Uninstallation"\(P. 10\)](#page-9-0)

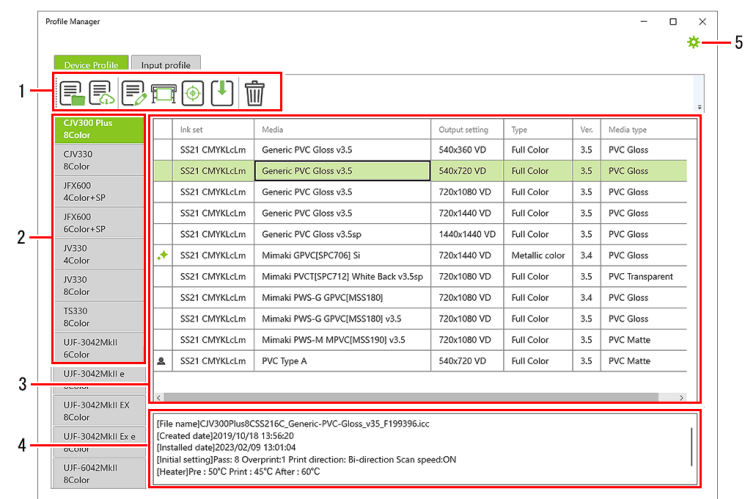

### **1. Toolbar**

This executes various functions.

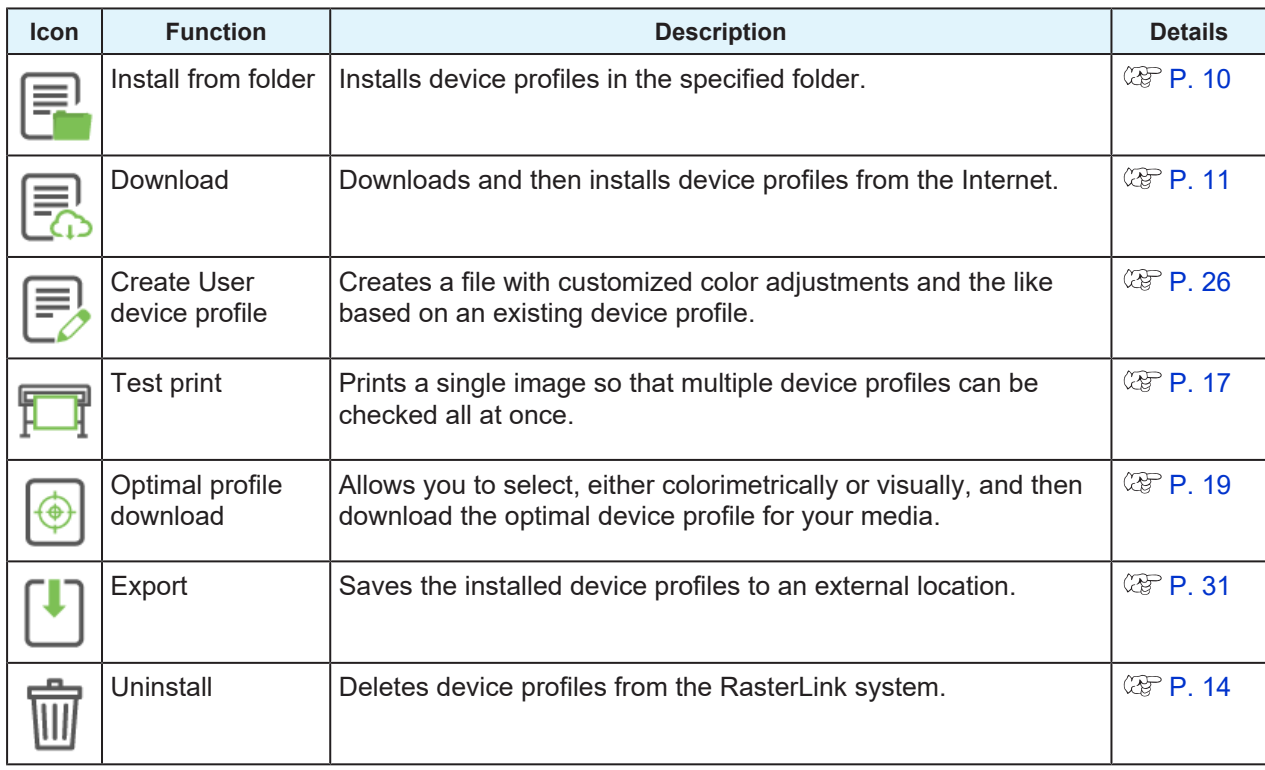

### **2. Model Tab**

This displays the device profiles installed for each model.

### **3. Device Profile List**

This is a list of the installed device profiles.

An icon indicating the type of device profile may appear at the beginning of each device profile.

### $\bullet$  **Icon Meanings**

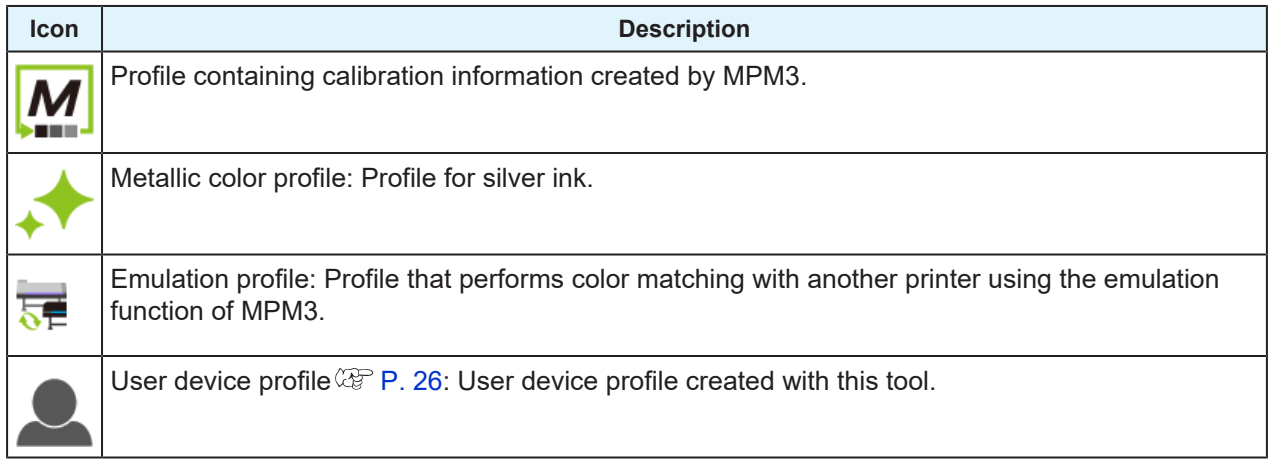

### **4. Detailed Information Field**

This displays detailed information about the profile selected in the device profile list.

### **5. Settings Menu**

Click (Settings) to configure various settings.

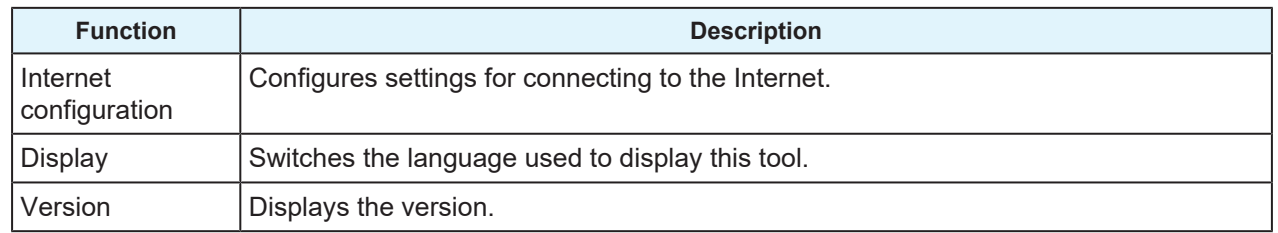

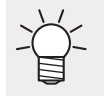

• As Internet settings are shared between RasterLink7 and related applications, you do not need to configure settings in Profile Manager if you have configured them in another tool.

## <span id="page-8-0"></span>**[Input Profile] Tab**

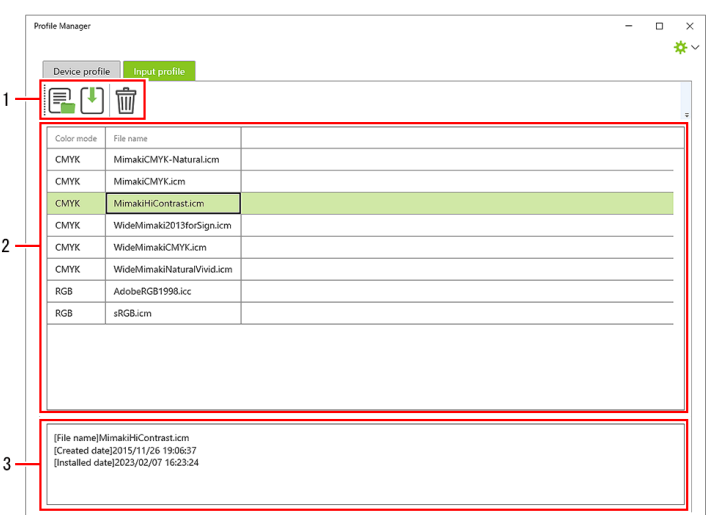

### **1. Toolbar**

This executes various functions.

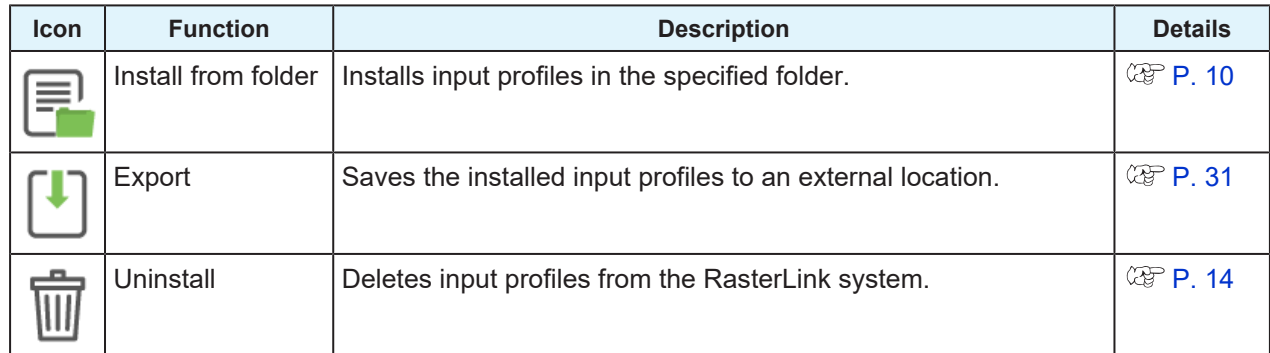

### **2. Input Profile List**

This displays the input profiles installed for each model.

### **3. Detailed Information Field**

This displays detailed information about the input profile selected in the input profile list.

# <span id="page-9-0"></span>1.3 Profile Installation and Uninstallation

## <span id="page-9-1"></span>**Installing from a Folder**

Follow this procedure to specify a folder containing a profile and then install that file.

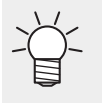

• This is a common procedure for both device profiles and input profiles.

• Install any profiles that you downloaded from our official website [\(https://mimaki.com/\)](https://mimaki.com/) in this way.

- **1** Select the tab for the profile you want to install and then click **in the linest (Install from folder)** in the **toolbar.**
	- The Select Folder screen appears.

**2 Select the folder where the profile is located and then click [Select Folder].**

• A list of profiles in the selected folder appears.

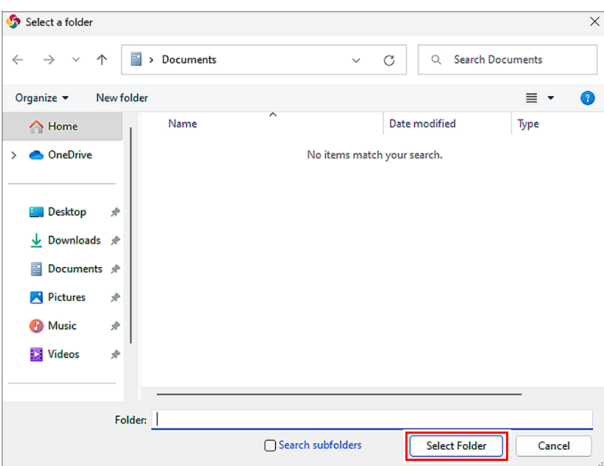

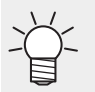

• If [Search subfolders] is turned on, the profiles in folders located within the specified folder are also searched.

#### **3 Select the profile you want to install and turn on the check box.**

- If you want to install all the profiles, turn on the check boxes in the heading.
- When you select a profile, the detailed information for that profile is displayed at the bottom of the screen.

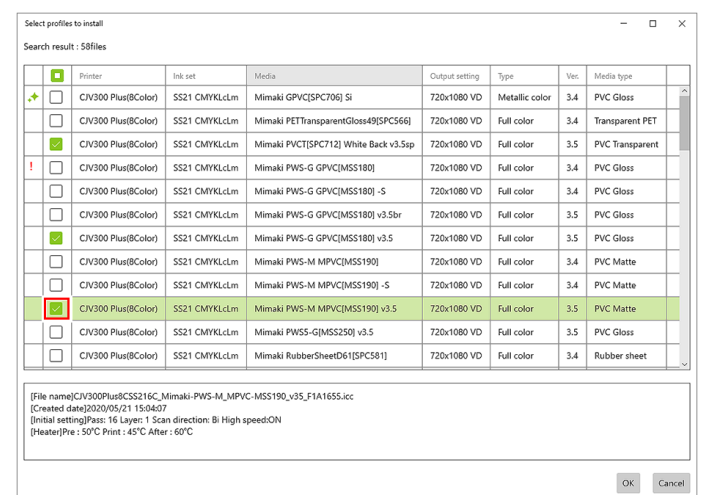

The following icon may appear at the beginning of each profile.

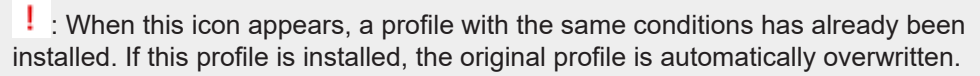

## **4 Click [OK].**

- The profile is installed.
- When the installation is successfully completed, it is reflected on the screen.

### <span id="page-10-0"></span>**Downloading from the Internet (Device Profile)**

You can search for the desired device profile and perform both the download and installation simultaneously.

- (mportant!) The following lists the requirements for using this function.
	- RasterLink7 license activation is performed.
	- The device is connected to the Internet.

#### **1 Click (Download) in the toolbar.**

• The [Profile Download] screen appears. **1**

**2 Specify the model and ink set of the device profile you want to install.**

• Once you have selected an ink set, device profiles matching those conditions are searched for and displayed.

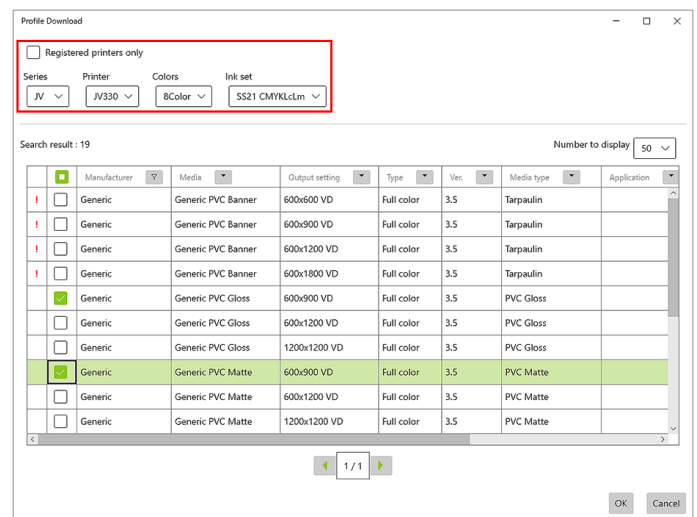

• If [Registered printers only] is turned on, then only printers registered in RasterLink7 can be selected.

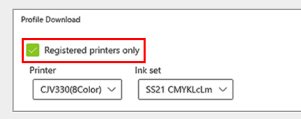

#### **3 Select the device profile you want to install and turn on the check box.**

• If you want to install all the device profiles, turn on the check boxes in the heading.

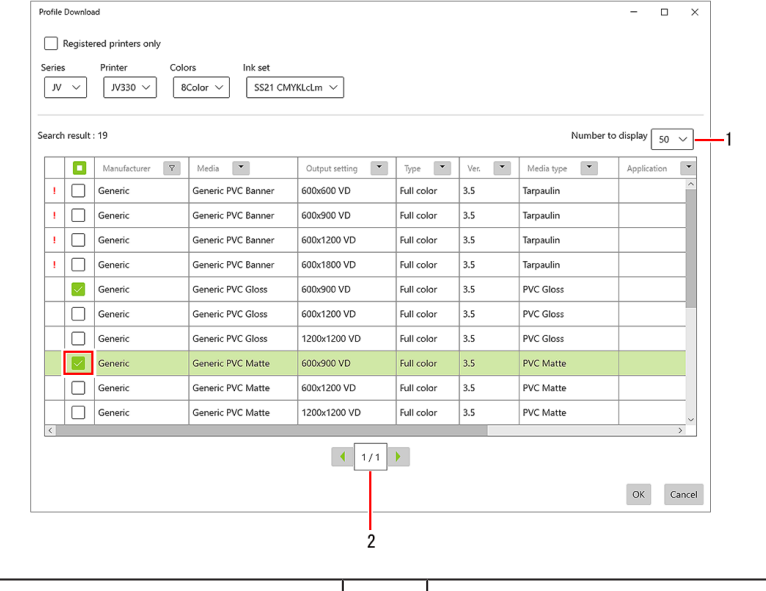

- 1 | Number to display on one screen | 2 | Switches pages
	- Click on the button in each heading to display a filter screen. Turn on the check boxes only for the items you want to display to display only those items.

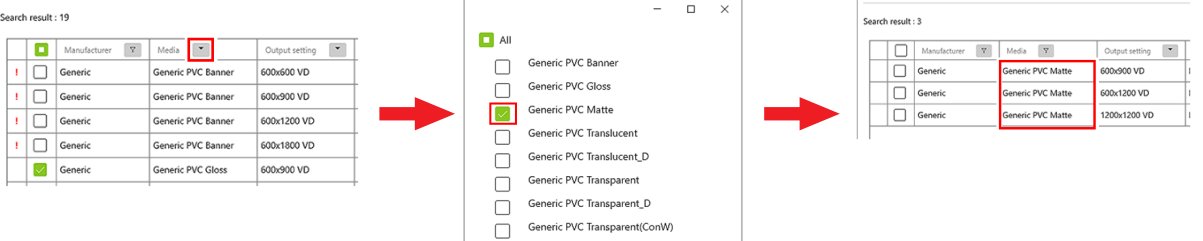

- The following icon may appear at the beginning of each device profile.
- $\cdot$  : When this icon appears, a device profile with the same conditions has already been installed. If this device profile is installed, the original device profile is automatically overwritten.

## **4 Click [OK].**

- The device profile is installed.
- When the installation is successfully completed, it is reflected on the screen.

### <span id="page-13-0"></span>**Profile uninstallation**

Follow this procedure to uninstall a profile.

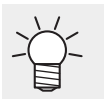

• This is a common procedure for both device profiles and input profiles.

**1 Follow the procedure below to select the profile you want to uninstall.**

- (1) On the main screen, select the profile you want to uninstall.
- (2) Click  $\overline{w}$  (Uninstall) in the toolbar.
	- A deletion confirmation message appears.

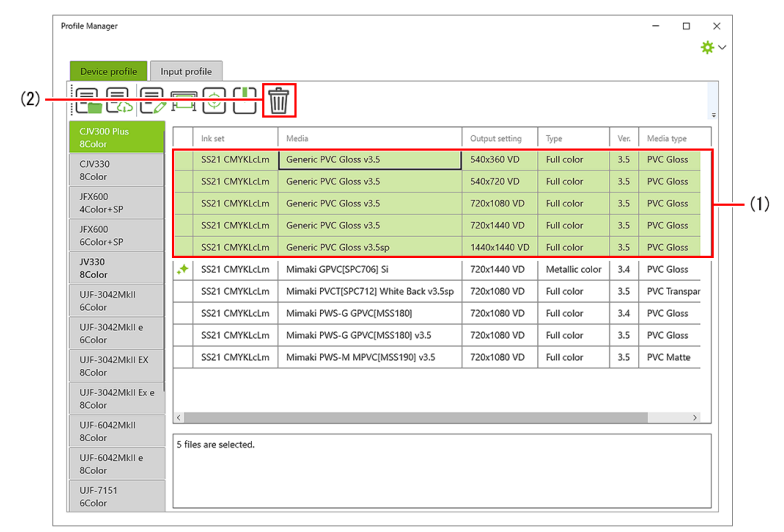

## **2 Click [Yes].**

- The profile is uninstalled.
- If this includes profiles set as a job or in your favorites, a list of profiles that cannot be uninstalled appears.

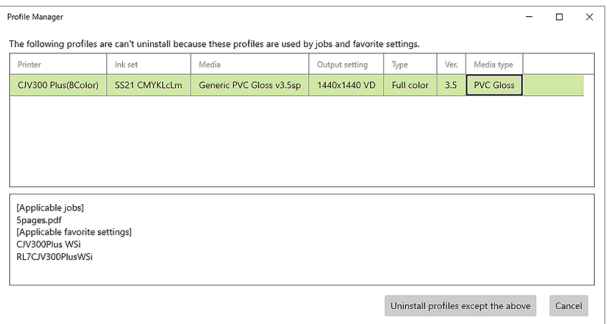

(moortant!) To uninstall a profile that cannot be uninstalled, follow the procedure below.

- (1) Select a profile to display the jobs and favorites that it is set for.
- (2) Delete those jobs and favorites, or remove the profile from them.
- (3) Execute the uninstallation again.

# <span id="page-14-0"></span>**Chapter 2 Advanced Usage Methods**

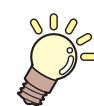

**This chapter**

This section describes how to find the optimal device profile and how to export profiles.

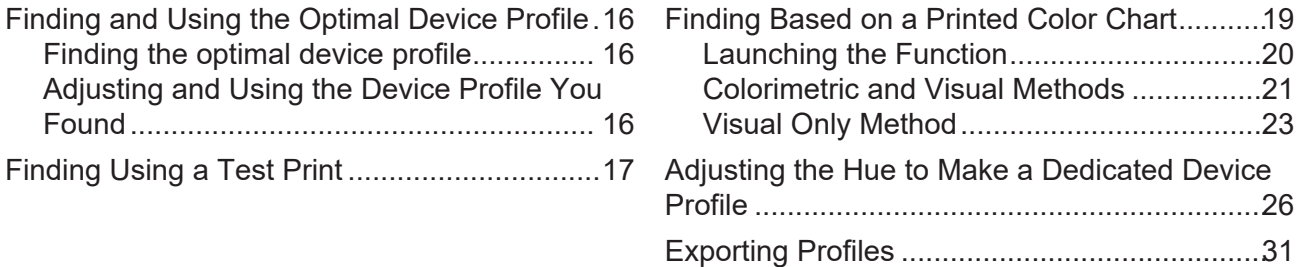

# <span id="page-15-0"></span>2.1 Finding and Using the Optimal Device Profile

With Profile Manager, you can find and use an optimal device profile even if a device profile specifically for your media is not provided.

### <span id="page-15-1"></span>**Finding the optimal device profile**

If a device profile specifically for your media is not provided, you can use the following functions to find a device profile suitable for that media.

### $\bullet$  **Finding Using a Test Print**

This prints a single image so that multiple device profiles can be checked all at once, allowing you to check visually for the optimal device profile. ["Finding Using a Test Print"\(P. 17\)](#page-16-0)

### l **Finding Based on a Printed Color Chart**

You can print out a dedicated chart and find, either colorimetrically or visually, a device profile that meets Mimaki standards. ["Finding Based on a Printed Color Chart"\(P. 19\)](#page-18-0)

### <span id="page-15-2"></span>**Adjusting and Using the Device Profile You Found**

### l **Adjusting the Hue to Make a Dedicated Device Profile**

You can use a selected device profile as a basis, finely adjusting the hue and adding a new media name to create a file (user device profile). ["Adjusting the Hue to Make a Dedicated Device Profile"\(P. 26\)](#page-25-0)

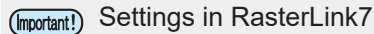

These functions use RasterLink7 to print images.

Configure the following settings in advance on the applicable devices registered in RasterLink7.

- (1) Create a hot folder.
	- Create a job from Profile Manager through a hot folder with the same name as the device name. Be sure to create a hot folder.
- (2) Configure your favorites.
	- The following settings can be configured from Profile Manager. For other settings, use the favorites setting with the same name as the device name.
	- [Values that can be set in Profile Manager] (Output setting) Pass/Print direction/Scan speed, (Layout) Rotate, Mirror, Font size for label printing

# <span id="page-16-0"></span>2.2 Finding Using a Test Print

Prints a single image so that multiple device profiles can be checked all at once.

You can visually check the printed image to find the optimal device profile.

(Important!) The following lists the requirements for using this function.

• The applicable model is registered in RasterLink7 and a hot folder with the same name as the device name is registered.

**1 Follow the procedure below to select the device profile for which you want to make a test print.**

- (1) Select the device profile for which you want to make a test print.
- (2) Click  $\Box$  (Test print).
	- The [Test print] screen appears.

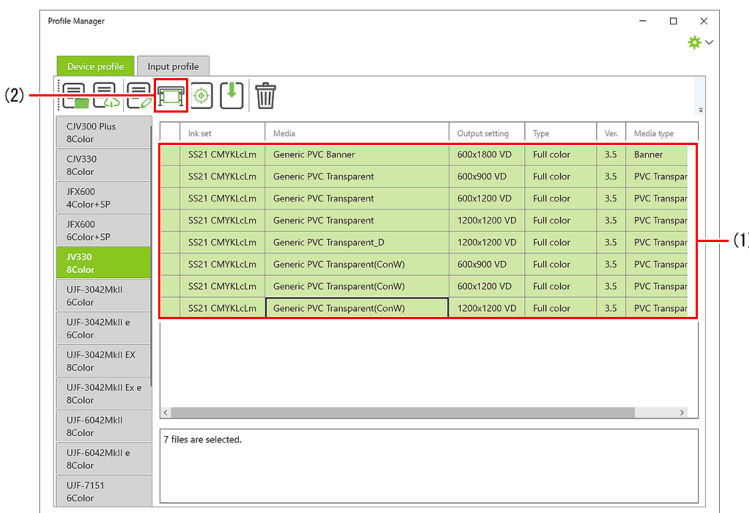

**2 Follow the procedure below to select the output destination device.**

- (1) Select the output destination device.
- (2) Click [Test print].

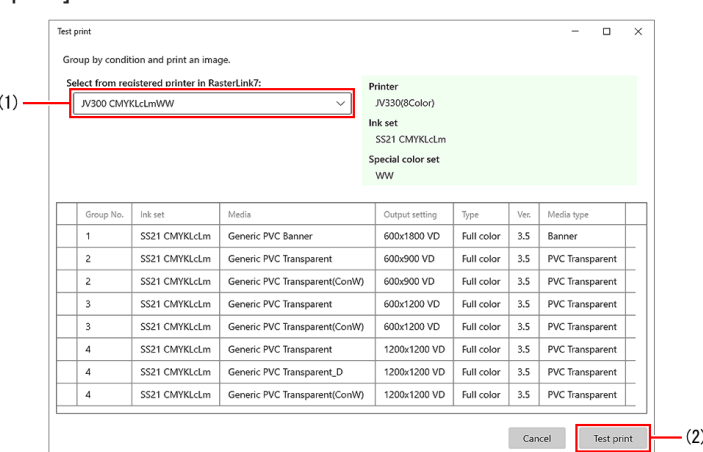

• Be sure to launch RasterLink7 before clicking [Test print]. (Important!)

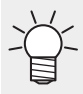

- Device profiles are grouped and assigned numbers according to the conditions under which they can be impositioned. When jobs are created in RasterLink7, jobs are created impositioned for each of these groups.
	- If you select a device profile different from the ink set of the selected device, you cannot print with them. An "X" icon appears next to the corresponding device profile.

### **3**

### **Select one image you want to print.**

- The image formats that can be selected are the same as for RasterLink7.
- The [Quality] screen appears for each group.

#### **4 Configure the quality settings and then click [OK].**

• The job is created in RasterLink7.

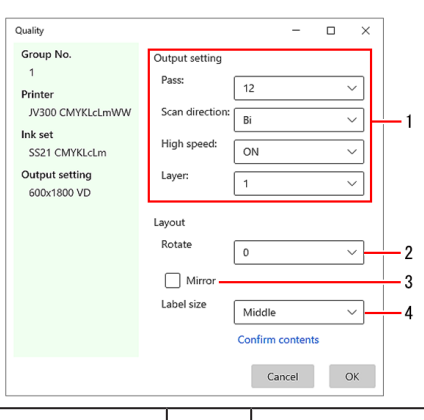

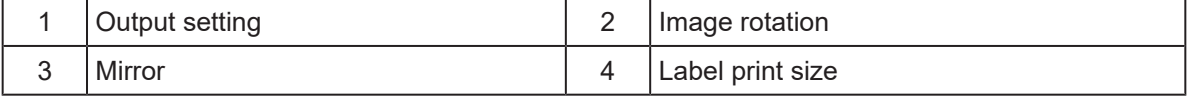

- **5 Check the layout, color matching, heater temperature settings, and the like, and then execute printing.**
	- Jobs are impositioned by group.

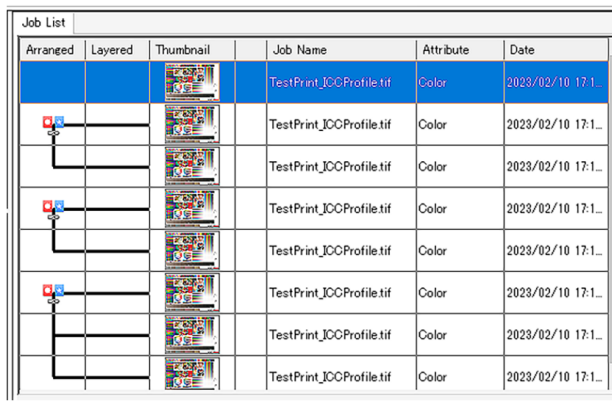

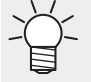

• Whenever a test print is made, a label is printed. The file name of the device profile used to print the image is listed in the [Recital] field of the label.

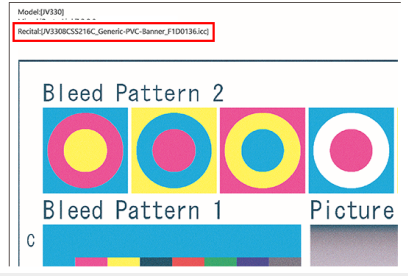

# <span id="page-18-0"></span>2.3 Finding Based on a Printed Color Chart

(mportant!) The following lists the requirements for using this function.

- RasterLink7 license activation is performed.
- The device is connected to the Internet.
- The applicable model is registered in RasterLink7 and a hot folder with the same name as the device name is registered.

Print the chart, select the optimal device profile colorimetrically or visually, and download it.

We offer the following two methods, depending on the model and ink type.

### ● Colorimetric and Visual Methods

Print two charts, one for colorimetry and the other for visual inspection, and then select a device profile from the candidates, which are listed using a Mimaki original algorithm, based on the colorimetry results and the ink density determined visually.

• Applicable Models

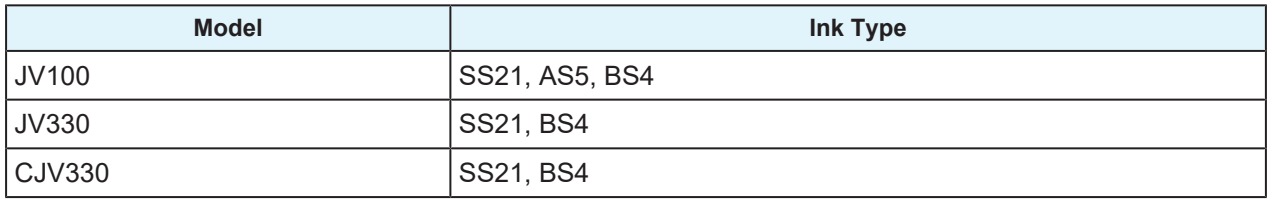

(Important!) This method requires a colorimeter.

- Configure the colorimeter settings on the RasterLink7 unit.
- The colorimeters that can be used are the same as for the RasterLink7 unit.
- From the RasterLink7 menu, open [Environments] [Option] [Colorimeter setting], and then configure the colorimeter to be used.

### l **Visual Only Method**

Download several candidate device profiles, make test prints, and visually select one of them.

• Applicable Models

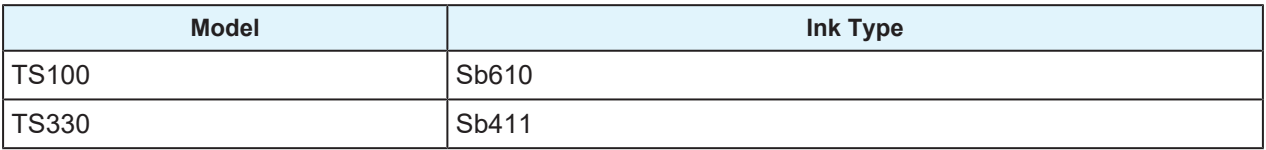

## <span id="page-19-0"></span>**Launching the Function**

- **1 Click (Optimal profile download) in the toolbar.**
	- The [Optimal profile download] screen appears.

#### **2 Configure the settings below and then click [Next].**

 $\overline{\mathbf{s}}$ 

• The [Print the chart image/Measure the printed chart image] screen appears.

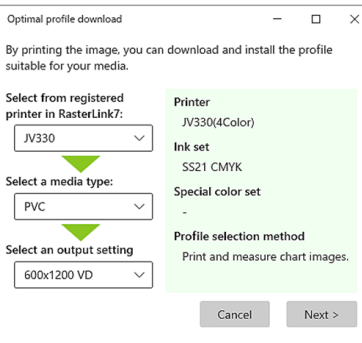

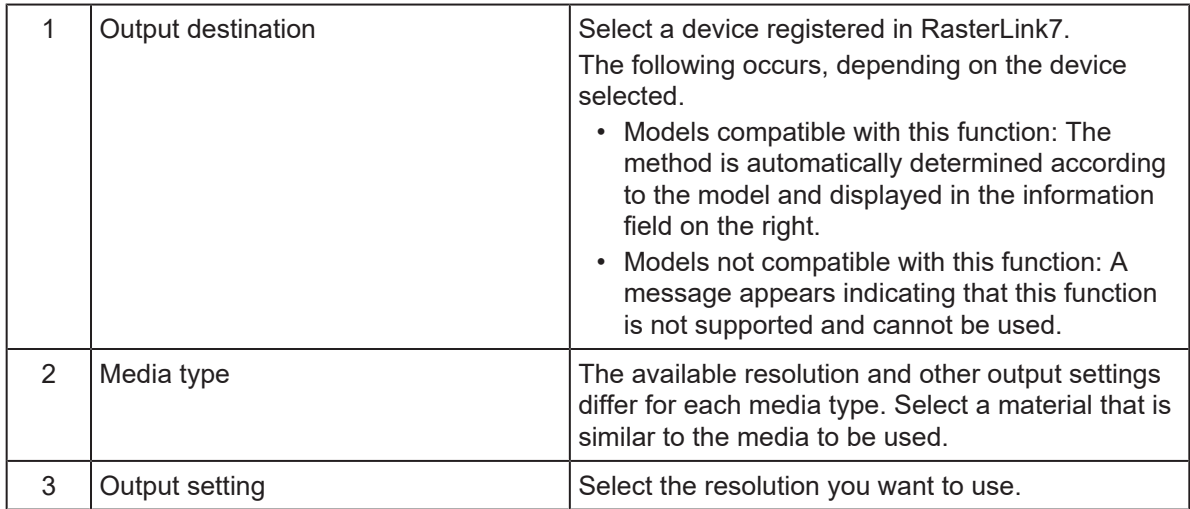

**3** Follow this procedure to select the optimal profile.<br> **3** Follow this procedure to select the optimal profile.

**["Colorimetric and Visual Methods"\(P. 21\)](#page-20-0) ["Visual Only Method"\(P. 23\)](#page-22-0)**

## <span id="page-20-0"></span>**Colorimetric and Visual Methods**

#### **1 Click [Print].**

• The [Quality] screen appears.

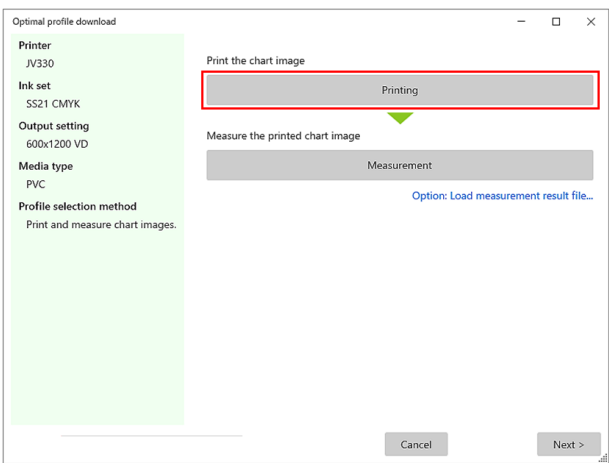

- **2 Configure the quality settings and then click [OK].**
	- Two jobs are created in RasterLink7.

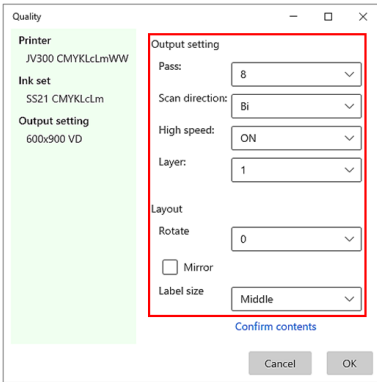

**3 Check the layout and then print.**

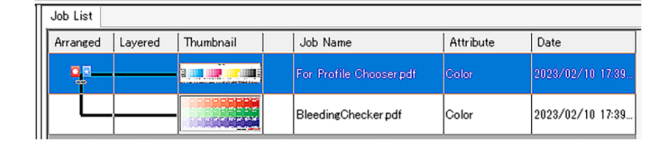

- - Manually delete the jobs after printing.
	- A device profile for this function is installed at the same time the job is created. After deleting the job, delete this device profile as well.

**4 Measure the color of the colorimetric chart image.**

(1) Prepare a printed colorimetric chart.

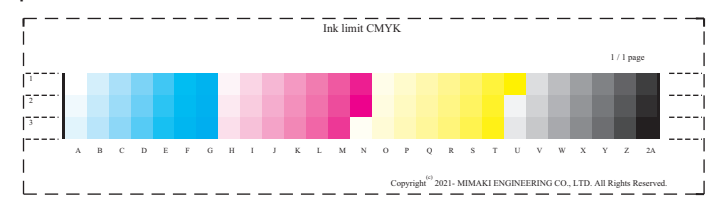

- (2) Connect the colorimeter to the PC and then click [Measurement].
	- The colorimetric function is launched. Follow the on-screen instructions to measure the color.
	- For more details, please read [Chart printing and color measurement procedure] in the separate document, [RasterLink7 Calibration Tool Guide].

If you already have a measurement result file

- Click [Option: Load measurement result file...] to display the file selection screen, and then select the measurement result file.
- **5 Visually check the image for checking blotting, enter the blot density in the following screen, and then click [Next].**
	- Candidate profiles are listed based on the information entered.

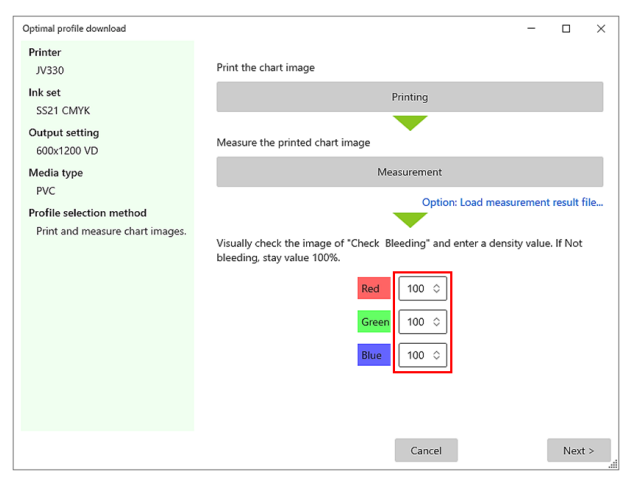

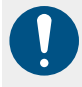

• Before clicking [Next], launch RasterLink7 and acquire the latest status.

How to view images for checking blotting Visually inspect the printed image for checking blotting and enter the value of the patch with the highest density value where the following phenomena do not occur.

- Text and fine lines are blurred and illegible.
- Ink puddles and cracks have formed.

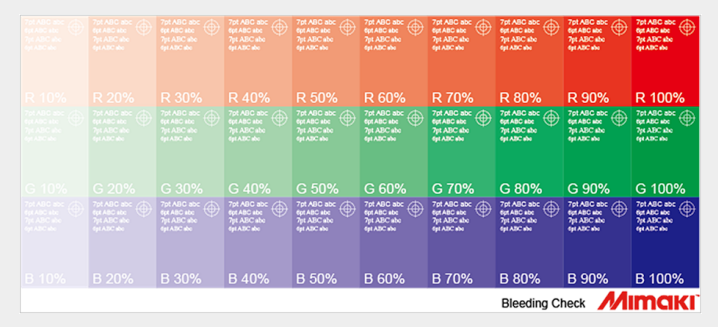

**6 Turn on the check box for the device profile you want to install and then click [Install].**

• The selected device profile is installed.

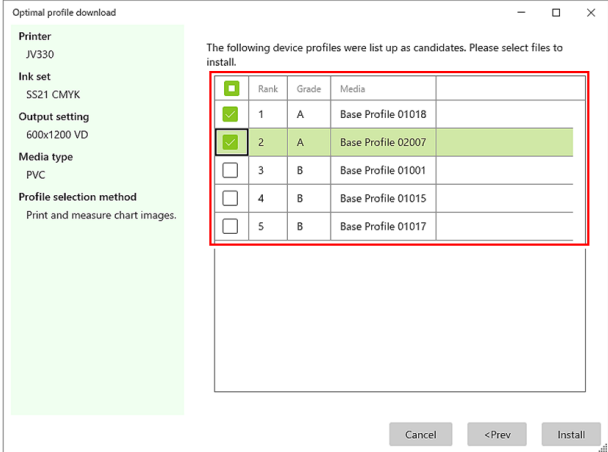

- Based on the results of the calculations, the optimal device profiles for your media are displayed in a ranking.
	- The device profiles that can be downloaded are for this function only.

**7 Make a test print to check the hue of the downloaded device profile.**

- Adjust the hue as needed.
	- If you want to add a new media name, execute  $\mathbb{CP}$  ["Adjusting the Hue to Make a](#page-25-0) [Dedicated Device Profile"\(P. 26\)](#page-25-0) and change the settings to be more appropriate for your media.

### <span id="page-22-0"></span>**Visual Only Method**

Applicable device profiles are automatically downloaded and installed, and they appear in the list.

Print an image using the downloaded device profiles and visually select the device profile that best fits your media.

## **1**

### **Click [Print Confirm Image].**

• The file selection screen appears.

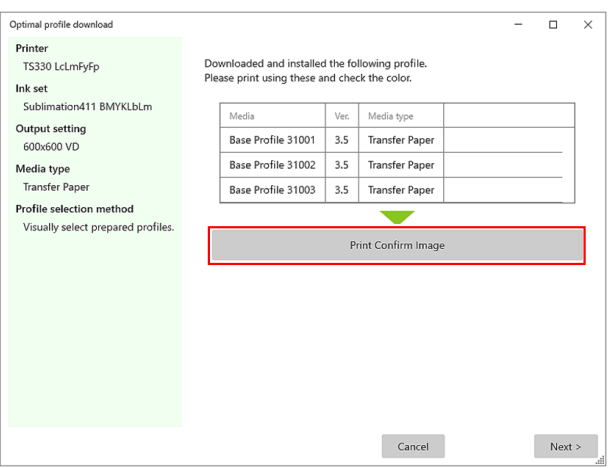

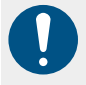

• Launch RasterLink7 before clicking [Print Confirm Image].

#### **2 Select an image.**

- The Quality screen appears.
- The following images are available as images for checking sublimation transfer.
- RasterLink7Installation\_Folder
	- \Bin\AppProfileManager\Image\ImageQualityChecker.pdf This chart is especially useful for checking for blotting.

**3 Configure the quality settings and then click [OK].**

• A number of jobs equivalent to the number of device profiles are created in RasterLink7.

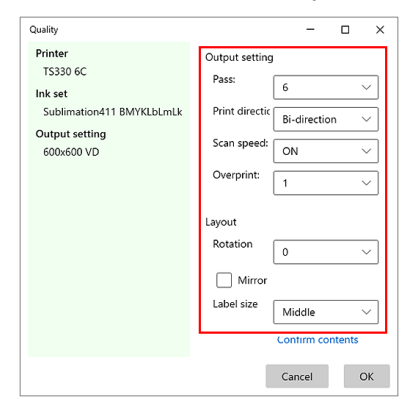

For sublimation transfers, configure the settings as follows. (This can also be set in

- RasterLink7 after job creation.)
	- Mirror: On
	- Label size: Middle or Large (Small may cause text to be blurred.)

#### **4 Check the layout and output setting and then perform output.**

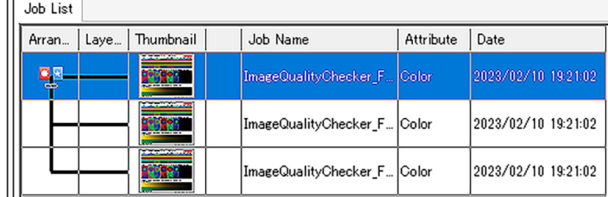

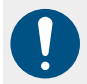

Be sure to delete the jobs after printing.

• When printed, the file name of the device profile used to print the image is listed in the [Recital] field.

#### **5 Click [Next].**

**6 Check the printed images and determine any unwanted device profiles.**

• For media that requires post-processing, such as sublimation transfer, check the results (Important!) after post-processing.

**7 Turn on the check box for the device profile you want to delete and then click [Finish].**

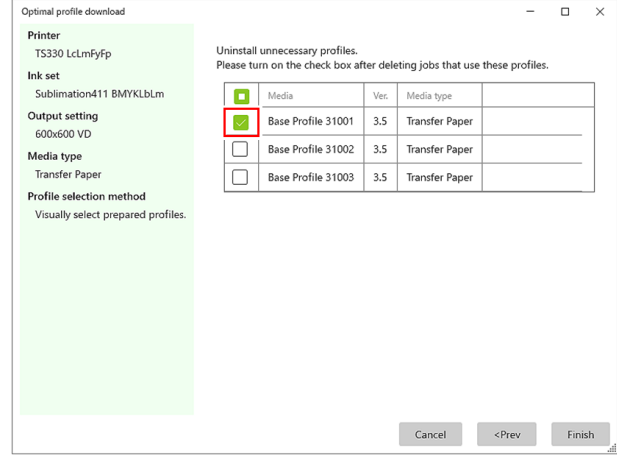

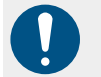

• Delete the jobs created in [Print Confirm Image] from RasterLink7 before configuring settings.

You can use  $\mathbb{Q}^{\mathbb{Z}}$  ["Adjusting the Hue to Make a Dedicated Device Profile"\(P. 26\)](#page-25-0) to execute the following and change the settings to be more appropriate for your media.

- Adjust the hue.
- Add a new media name.

# <span id="page-25-0"></span>2.4 Adjusting the Hue to Make a Dedicated Device Profile

(moortant!) The following lists the conditions required for using this function.

• The applicable model is registered in RasterLink7 and a hot folder with the same name as the device name is registered.

Based on an installed device profile, you can create a device profile with the following items customized (a user device profile) to use in RasterLink7.

- Finely adjust the color.
- Give the media an arbitrary name.
- Set media property information such as the heater temperature.

**1 Follow the procedure below to select the device profile to use as the basis.**

- (1) Select the device profile to use as the basis.
- (2) Click  $\overline{\mathbb{B}}$  (Create a user profile).
	- The [Create User Device Profile] screen appears.

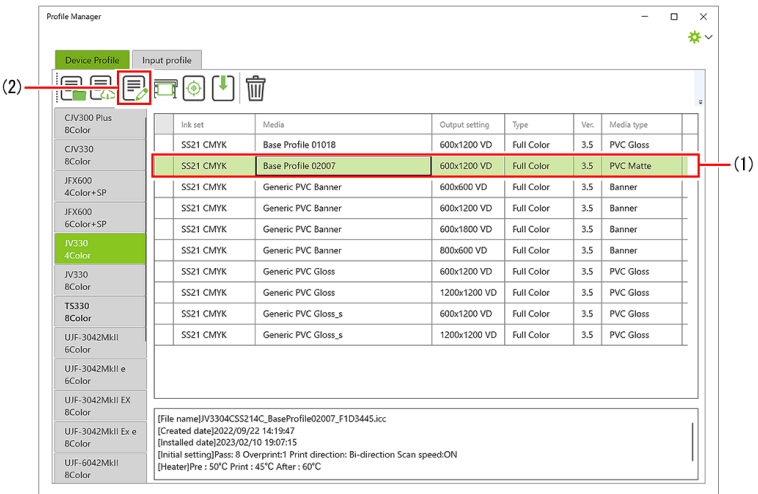

- **2 If color adjustment is required, configure the following items and then click [Print Confirm Image].**
	- If color adjustment is not required, click [Next].

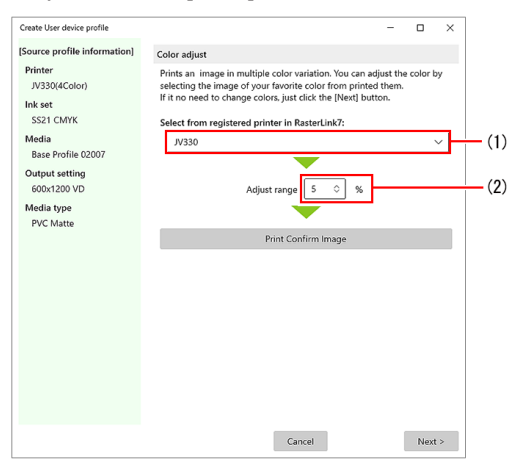

- (1) Select the output destination device.
- (2) Set the adjustment width for each color and then click [Print Confirm Image].
- (3) Select an image.
	- The Quality screen appears.
- (4) Set the quality and then click [OK].
	- Seven jobs are created in RasterLink7.
- (5) Check the layout and output setting in RasterLink7 and then perform printing.

About the output image

- Seven jobs (No.1 to No.7) are created, and the specified adjustment width value is applied to each of them as follows.
	- No.1: Remains as the basis device profile (no adjustment)
	- No.2: Cyan + adjustment value
	- No.3: Cyan adjustment value
	- No.4: Magenta + adjustment value
	- No.5: Magenta adjustment value
	- No.6: Yellow + adjustment value
	- No.7: Yellow adjustment value
- For color sets containing orange, the adjustment value is the same as for magenta.

#### **3 In [Select an image and adjust colors], select the number of the image you think is good from the printed images.**

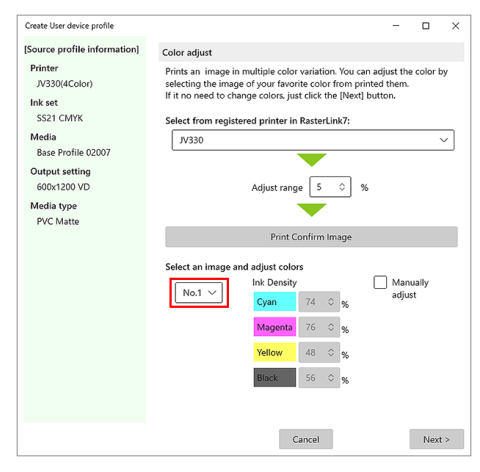

**4 To continue making fine adjustments, select an image number and then turn on [Manually adjust] and adjust each color.**

• The result of the adjustment can be checked in [Test print].

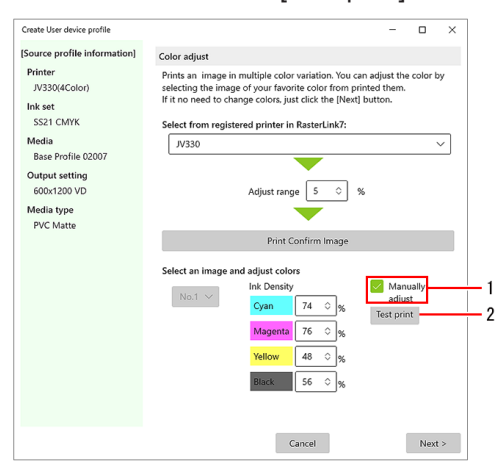

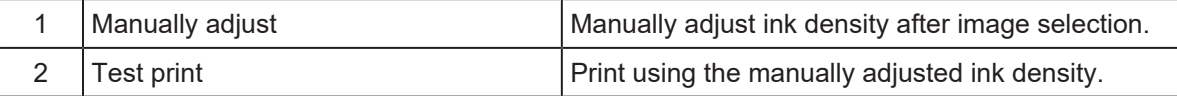

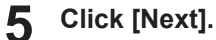

**6**

• The [Setting for User device profile] screen appears.

#### **Under [Media setting], select a media name for [Media].**

- Only registered media can be selected.
- If you are registering new media, refer to the following tips.

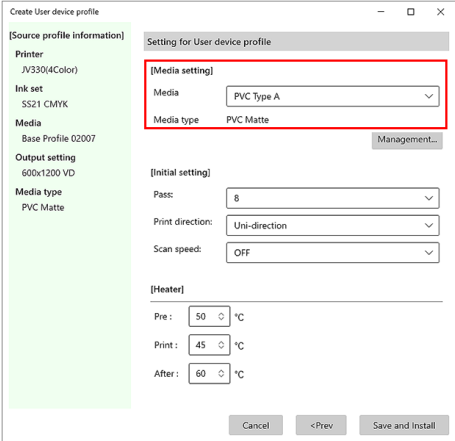

Registering new media

- (1) Click [Management].
	- The [User media management] screen appears.

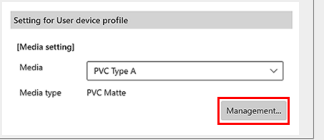

- (2) Click [Add...].
- The [Add User media] screen appears.
- (3) Enter a media name, select a media type, and then click [OK].
	- Media is added.

**7 Under [Initial setting], configure the following settings.**

- Pass
- Print direction
- Scan speed

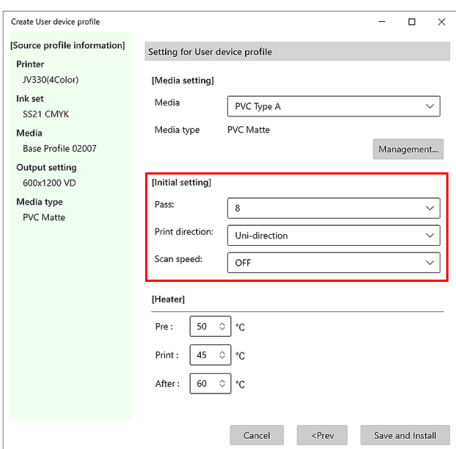

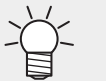

The values set here become the default values when a user device profile is selected in RasterLink7.

## **8 For machines equipped with a heater, set the heater temperature in [Heater].**

• The values here are applied when a user device profile is selected in RasterLink7 and the heater settings are set to [Profile Setting].

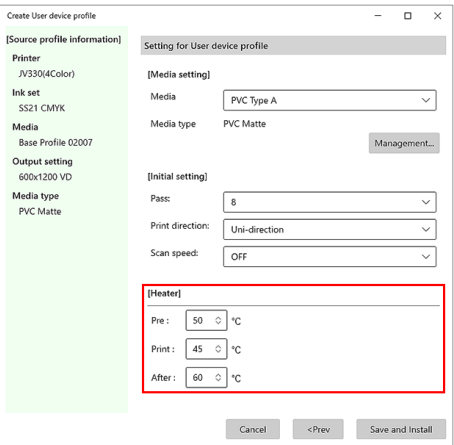

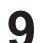

### **Click [Save and Install].**

• The [Save file] screen appears.

## **10 Enter a file name and then save the user device profile.**

- The user device profile is automatically installed.
	- The extension is \*.usrprf. **•** appears next to the user device profile.  $n \times$ Device Profile Input profile **EBBooU** CJV300 Plus<br>8Color  $\boxed{\phantom{a} \ln k\,\text{set}}$ Output setting Type<br>800x600 VD Full Color  $Ver.$  Media typ SS21 CMY Generic PVC Banne 800×600 VD 3.5 Banner  $CV330$ 3.5 PVC Gloss SS21 CMYK Generic PVC Gloss 600x1200 VD Full Color JFX600<br>4Color+SP SS21 CMYK Generic PVC Gloss 1200x1200 VD Full Color 3.5 PVC Gloss SS21 CMYK Generic PVC Gloss\_s  $\begin{array}{|c|c|c|c|}\hline \text{600x1200 VD} & \text{Full Color} \\\hline \end{array}$ 3.5 PVC Gloss JFX600<br>6Color+SP SS21 CMYK Generic PVC Gloss\_s  $\begin{array}{c|c|c|c} \hline \text{1200x1200 VD} & \text{Full Color} \end{array}$ 3.5 PVC Gloss SS21 CMYK PVC Type A  $600x1200 \text{ VD}$  Full Color 3.5 PVC Matte SS21 CMYK 600x1200 VD Full Color<br>600x1200 VD Full Color 3.5 Others<br>3.5 Others  $\frac{N330}{8 \text{Color}}$ TestMedia01 SS21 CMYK TestMedia02 TS330<br>8Color 600x1200 VD Full Color<br>600x1200 VD Full Color SS21 CMYK TestMedia03 3.5 Others SS21 CMYK TestMedia04 3.5 Others UJF-3042Mkll<br>6Color SS21 CMYK TestMedia05  $\fbox{600x1200 VD} \quad \quad \text{Full Color}$  $3.5$  Others UJF-3042MkII e<br>6Color TestMedia06  $3.5$  Others  $\frac{1}{5521 \text{ CMYK}}$ 600x1200 VD Full Color  $\overline{\phantom{a}}$ UJF-3042MkII EX<br>8Color [File name]PVCTypeAusrprf<br>|Created date|2023/02/10 19:29:40<br>|Initialied date|2023/02/10 19:29:40<br>|Initial setting|Pasc 8 Overprint1 Print direction: Uni-direction Scan speed:OFF<br>|Pleate|Pre : SO'C Print : 4S'C After : 6O'C 8Color<br>UJF-3042MkII Ex e<br>8Color UJF-6042Mkll
	- User device profiles can be used in RasterLink7 in the same way as device profiles.

\*∼

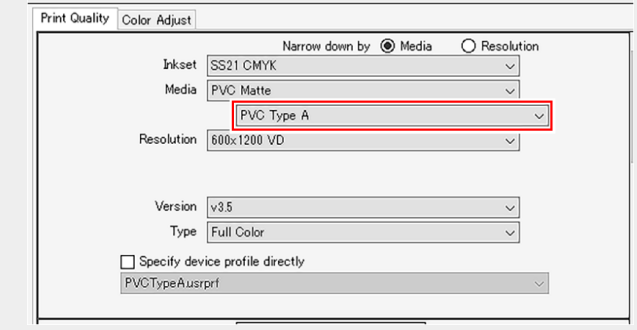

# <span id="page-30-0"></span>2.5 Exporting Profiles

You can save the installed profiles in ZIP format.

This can be used for backups or to transfer files to another PC.

#### **1 Follow the procedure below to select the files you want to save.**

- (1) Select the files you want to save.
- (2) Click  $\boxed{\blacksquare}$  (Export) in the toolbar.
	- The Save file screen appears.

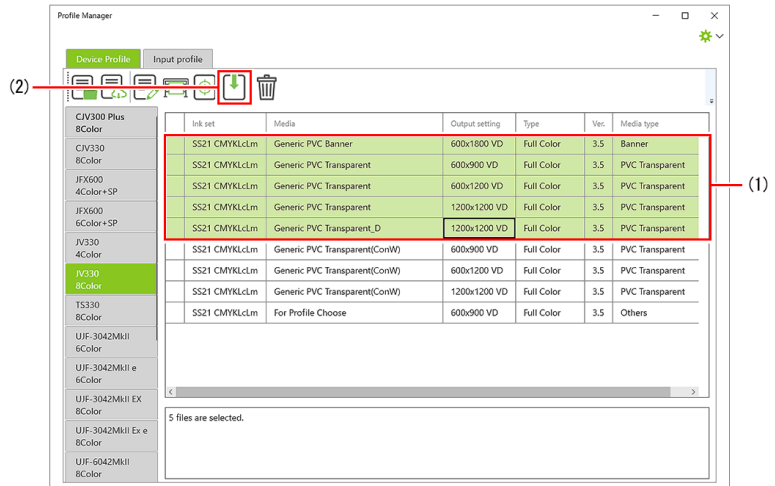

#### **2 Name the file and then click [Save].**

• Multiple specified profiles are saved as a single ZIP file.

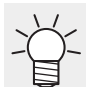

To use the profiles, unzip the ZIP file and install it using the method in  $\mathbb{CP}$  ["Installing from](#page-9-1) [a Folder"\(P. 10\).](#page-9-1)

## **RasterLink7 Profile Manager Reference Guide**

February, 2024

MIMAKI ENGINEERING CO.,LTD. 2182-3 Shigeno-otsu, Tomi-shi, Nagano 389-0512 JAPAN

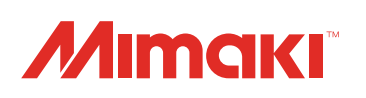